## Exceltrans Navigator Formülü Kullanılsın Özelliği

Exceltrans içerisinde fatura aktarımı için oluşturulan şablon seçildikten sonra sağ alt kısımda yer alan Navigator formülü kullansın kutucuğu işaretlenir ve görüntüle butonuna tıklanır.

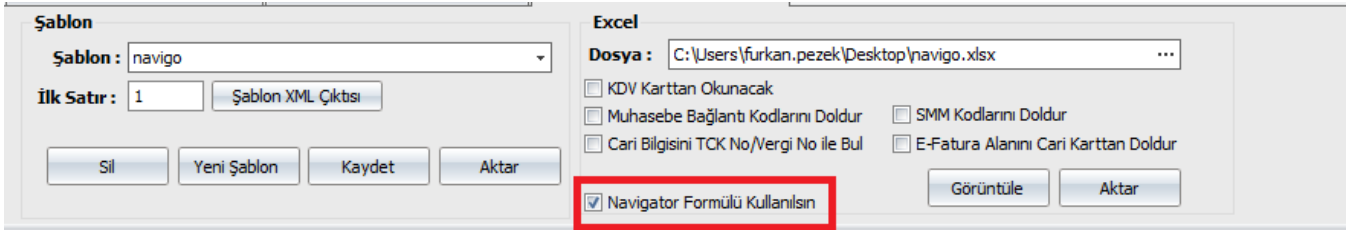

Görüntüle butonuna tıklandıktan sonra Exceltrans tarafından otomatik olarak açılan aktarım şablonunda öncelikle Navigator Smart'a giriş yapılır ardından formül yazılarak sonuç döndürülür. Örnek olarak malzemenin girişlerin ortalamasına göre değerini hesaplayıp veri döndüren \_stcalc fonksiyonu kullanılmıştır.

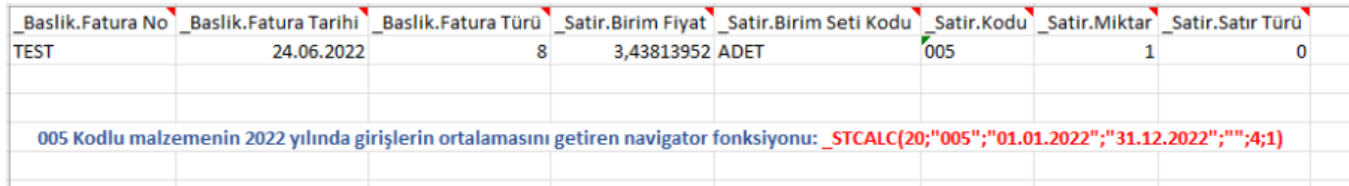

Excel şablonunda veri girişleri tamamlandıktan sonra aşağıdaki uyarıda tamam butonuna tıklanır ve aktar butonu ile fatura aktarımı tamamlanır.

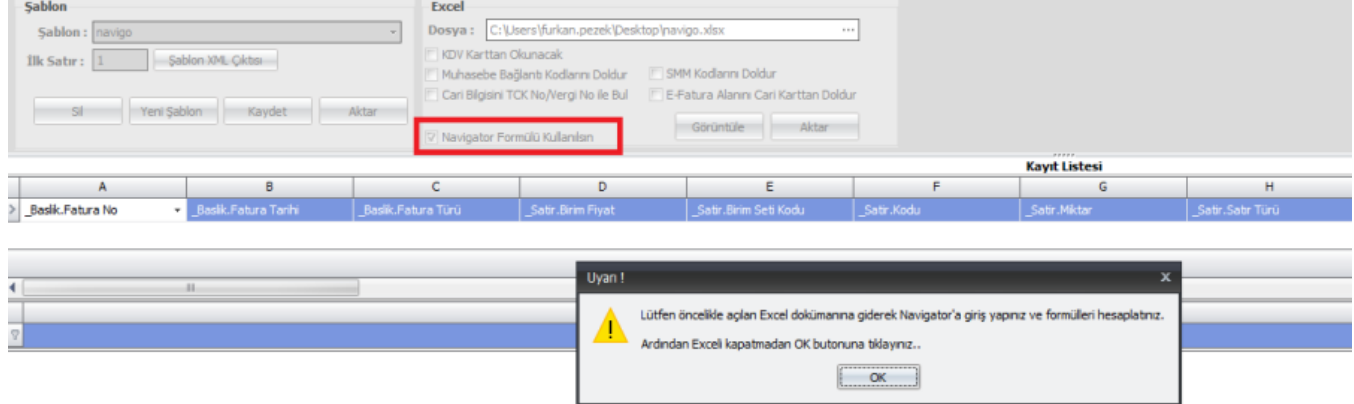

Aktarım işlemi tamamlandıktan sonra fatura incelendiğinde aşağıdaki şekilde Navitagor ile hesaplatılan verinin birim fiyat kolonuna yansıdığı gözlemlenir.

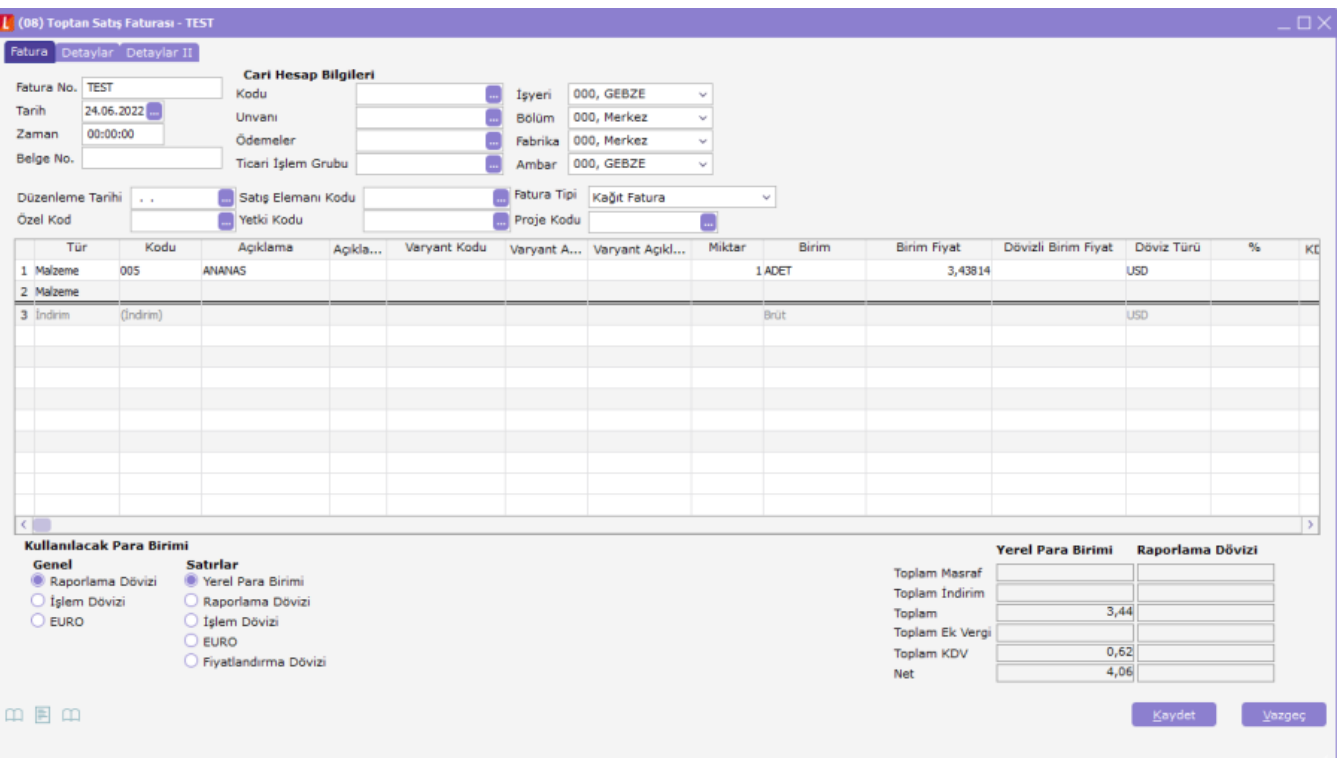